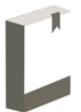

# Connecting to Wi-Fi Quick Guide

- **■** Teams: BarnsleyCollegeLibraries
- □ curve@barnsley.ac.uk
- 🐞 www.barnsley.ac.uk

### **Android Devices**

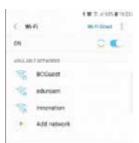

Navigate to the Wi-Fi settings area on your device. Select **eduroam** from the available networks.

Select CA Certificate and select Don't Validate

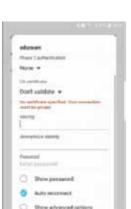

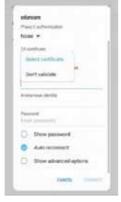

In 'Identity', enter your student email address and in 'Password' enter the password you use to log into the computers.

Student number@live.barnsley.ac.uk

# **Having Problems?**

If you experience connectivity issues while using the college Wi-Fi there are several common fixes you can try:

- Disconnect and reconnect
- Check the username and password are correct
- Set the Security Settings to WPA/WPA2 PSK
- Forget the Wi-Fi and re-add it

If you continue to have issues while using the college Wi-Fi, please contact the IT

Service Desk on:

**© 01226 216 555** 

## Forgotten Your Password?

Library staff are able to reset your student password to the temporary default if required. Please come to the Library desk or ask your tutor if you need assistance.

### You will need:

- Your student card/form of ID
- DOB
- Postcode

Once reset, you will be required to log on to the College network and change the temporary password to a more secure password.